### **พ ื้นที่ศึกษาและวิธีการศึกษาทดลอง**

81912

การศึกษาการไหลบ่าของน้ำผิวดิน และการสูญเสียดิน ในแปลงศึกษาการชะกร่อนพังทลาย ของดิน (Soil Erosion Plot) เพื่อทดสอบการใชแบบจําลอง Water Erosion Prediction Project (WEPP) ในการประเมินการเกิดการไหลบาของน้ําผิวดิน และการสูญเสียดินกับขอมูลที่วัดไดจริง นั้นได้ทำการทดลองภายใต้งานวิจัยของโครงการอนุรักษ์ดินและน้ำ เรื่องการใช้วัสดุคลุมดินเพื่อ เพิ่มประสิทธิภาพการใชน้ําของพืชผสมที่ปลูกภายใตสภาพน้ําฝนบนพื้นที่ลาดชันอยางยั่งยืน (Use of Geotextile to Improve Water Use Efficiency for Sustainable Multiple Cropping on a Sloping Land) ซึ่งเปนโครงการวิจัยรวมระหวางประเทศ 10 ประเทศ ภายใตการสนับสนุนของสมาคมรวม ยุโรป (EU, INCO-CT-2005-510745) โดยมีพื้นที่ศึกษาทดลองอยู่ที่หมู่บ้านบ้านถวน ตำบลบ้านทับ อําเภอแมแจม จังหวัดเชียงใหม

# **3.1 สถานที่ทําการทดลอง สภาพภูมิประเทศ ธรณีและสภาพดินทั่วๆไป**

แปลงทดลองตั้งอยู่บริเวณหมู่บ้านบ้านถวน ตำบลบ้านทับ อำเภอแม่แจ่ม จังหวัดเชียงใหม่ (รูปที่3.1) โดยบริเวณที่ตั้งของอำเภอแม่แจ่มตั้งอยู่ทางทิศตะวันตกเฉียงใต้ของจังหวัดเชียงใหม่ และ มีอาณาเขตทิศเหนือติดต่อกับ อำเภอปาย จังหวัดแม่ฮ่องสอน ทิศใต้ติดต่อกับอำเภอจอมทองและ อำเภอฮอด จังหวัดเชียงใหม่ ทิศตะวันออกติดต่อกับอำเภอสะเมิง อำเภอแม่วาง และอำเภอจอมทอง จังหวัดเชียงใหม่ ทิศตะวันตกติดต่อกับอำเภอเมือง อำเภอขุนยวม อำเภอแม่ลาน้อยและอำเภอแม่สะ เรียงจังหวัดแมฮองสอน

ี สถานที่ตั้งแปลงทดลอง (รูปที่3.1) ครอบคลุมพื้นที่ประเมิน 5 ไร่ อยู่สูงจากระดับน้ำทะเล ปานกลางประเมิน 1,238 เมตร มีความลาคชันประเมินร้อยละ 60 ตั้งอยู่ที่ละติจูด 18° 31′ 7″ เหนือ และลองติจูดที่ 98° 17′ 19″ ตะวันออกโดยประเมิน และมีปริมาณฝนที่ตกสะสมใน ปี พ.ศ. 2550 เฉลี่ย ประเมิน 1,600 มิลลิเมตรของฝนที่ตกในชวงเดือนเมษายน-ตุลาคมอยูในเขตรับผิดชอบของสถานีวิจัย ต้นน้ำแม่แจ่ม โดยพื้นที่แปลงทดลองหลักประกอบด้วยแปลงย่อยขนาดกว้าง 5 เมตร และยาว 30 เมตร ตามความลาดเทจํานวน 15 แปลงยอย

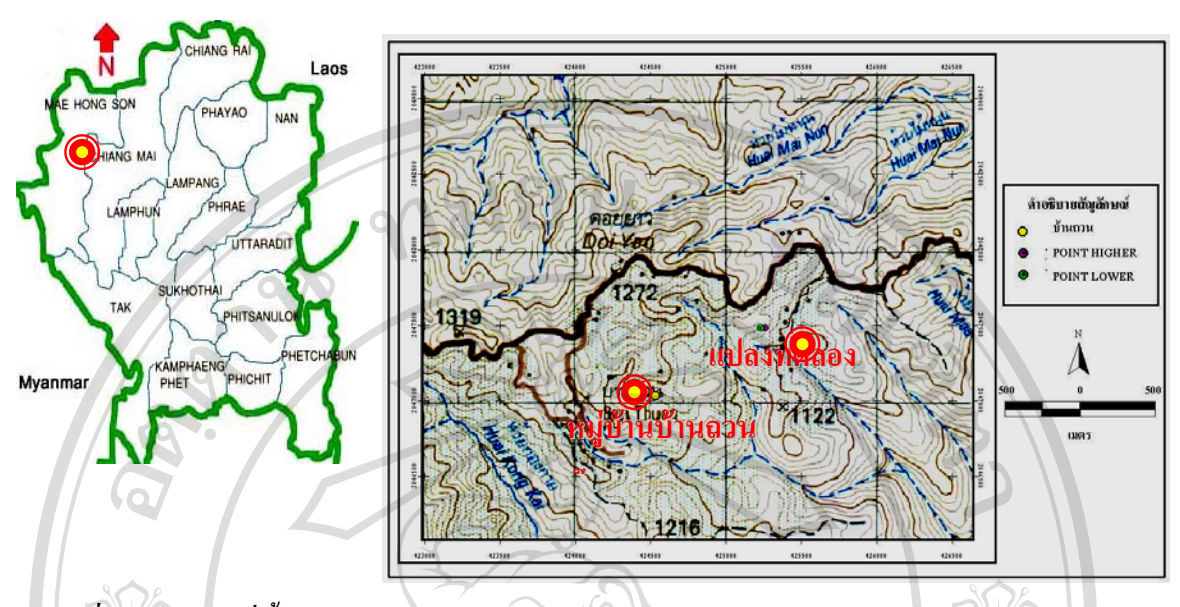

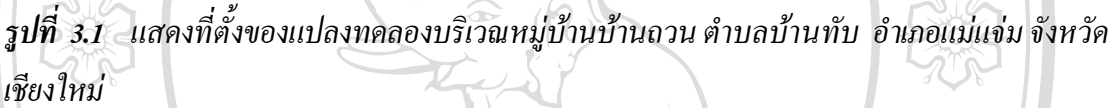

#### **3.2 การวางแผนการทดลอง**

แปลงที่ใชศึกษาเปนสวนหนึ่งของโครงการวิจัยรวมระหวางประเทศ ภายใตการสนับสนุนของ สมาคมรวมยุโรป (EU) แปลงหลักดังกลาวประกอบดวยแปลงยอยขนาด 5x30 ตารางเมตรจํานวน 15 แปลงแตละแปลงหางกันประเมิน 0.5-1 เมตร มีความลาดเทประมาณ 120 % มีการวางแผนการทดลอง แบบ Completely Randomize Design (CRD) โดยทําการปลูกพืชเหลื่อมฤดูหมุนเวียนตอเนื่องตลอดทั้งป ภายใตสภาพน้ําฝน คือขาวโพดหวาน *(Zeamays)*ขาว*(Oryzasativa)*และถั่วแปยี*(Lablab purpureus)* ตามลำดับ

ในสวนของการศึกษาปริมาณการไหลบาของน้ําผิวดินและการสูญเสียดินที่ไดจากการใช แบบจําลอง WEPP จะเลือกเปรียบเทียบวิธีปลูกพืชเชิงอนุรักษตามแนวระดับทั้งหมด 3 วิธีคือ

**(i)**การปลูกพืชแบบเกษตรกรนิยม (Conventional Contour Planting, CP)

**(ii)** การปลูกพืชแบบเกษตรกรนิยมและคลุมดินดวยระแนงไมไผสาน (Contour Planting Mulched with Bamboo mat, CP-BM)

**(iii)**การปลูกพืชในรองแลวคลุมดินในรองดวยดวยระแนงไมไผสาน (Contour Furrow Cultivation Mulched with Bamboo mat, CF-M)

และไดมีการใชแปลงสุดทายเปนพื้นที่วางเปลา (Bare Soil, Ba) เพื่อใชเปนแปลงเปรียบเทียบ ปริมาณตะกอนดินและน้ําไหลบาผิวดิน (รูปที่ 3.2) และรูปที่ 3.3

นอกจากนี้แตละแปลงยอยไดมีการฝงสังกะสีรอบขอบแปลงตั้งแตเริ่มมีการวางผังวัดเตรียม แปลงทดลองเพื่อเปนแนวกั้นขอบเขตของแปลงแตละแปลงโดยฝงลงในดินลึกประเมิน 20 เซนติเมตร ้ และโผล่พ้นผิวดินประเมิน 30 เซนติเมตร และมีถังดักตะกอนสำหรับทำการวัดปริมาณน้ำไหลบ่าและ ตะกอนดินที่ติดคางไวตรงสวนลางสุดของความลาดเทในแปลงยอยแตละแปลง

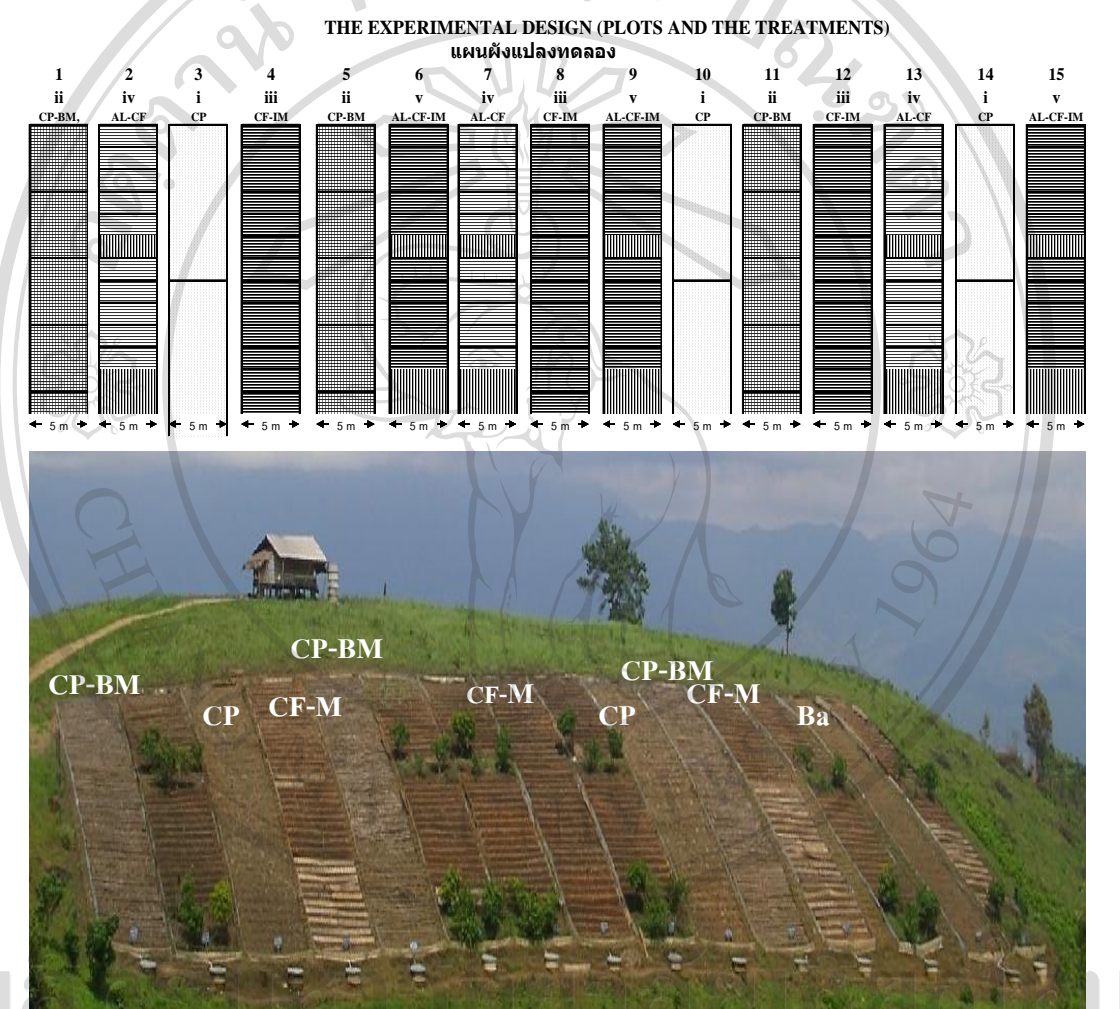

*รูปที่ 3.2 แสดงการจัดวางแผนการทดลองแบบ Completely Randomized Design (CRD) โดยใช แปลงยอยขนาด 5x30 ตารางเมตรจํานวน 15 แปลงและทําการการปลูกพืชเชิงอนุรักษ 5 วิธีโดยมี การปฏิบัติแตละวิธี 3 ซ้ํา โดยไดดัดแปลงใหแปลงสุดทายของการปลูกพืชแบบเกษตรกรนิยม (CP) ใหเปนแปลงสุดทายเปนพื้นที่วางเปลา (Ba)*

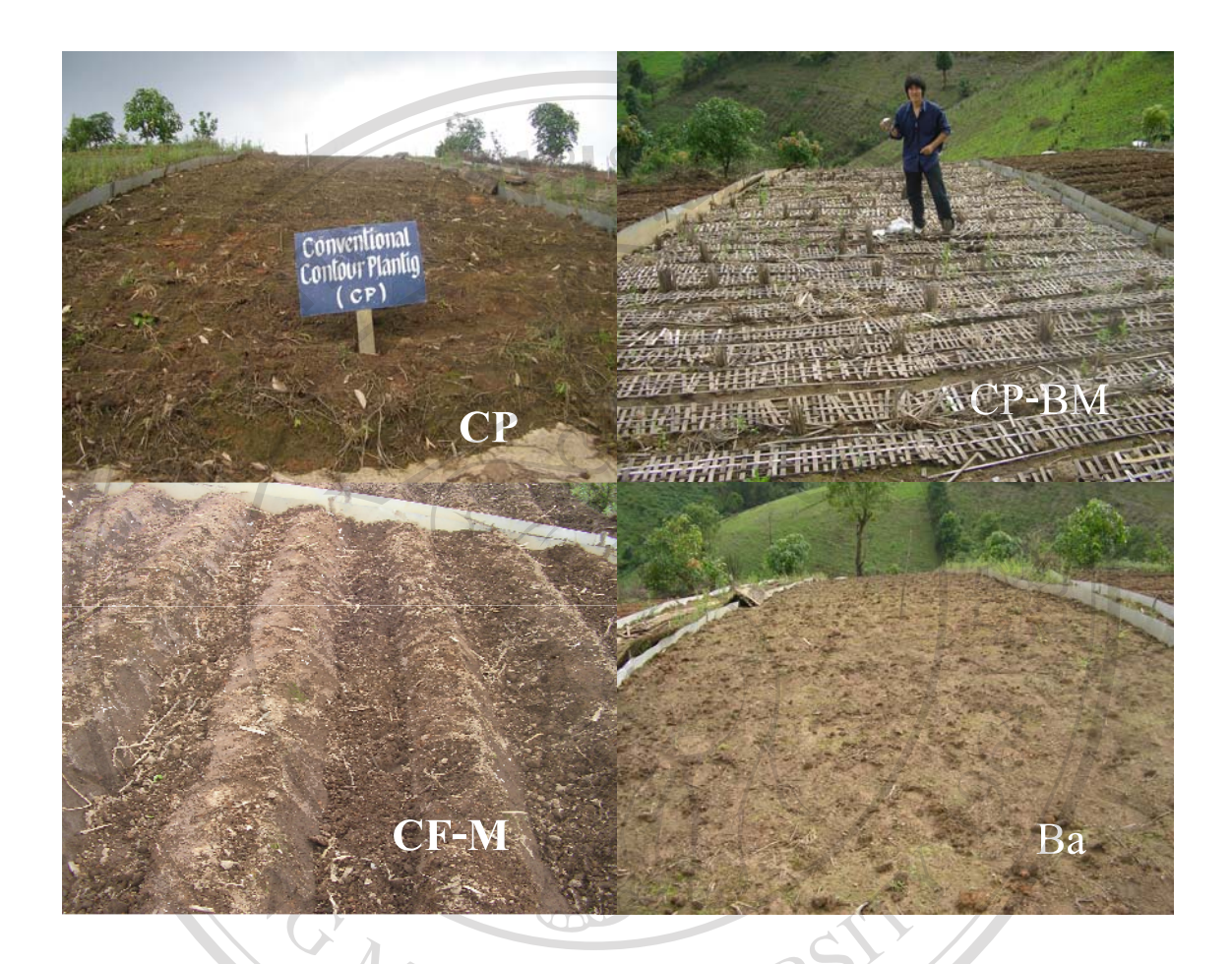

*รูปที่ 3.3**แสดงการเตรียมแปลงสําหรับปลูกพืชเชิงอนุรักษ 3 วิธีไดแกการปลูกพืชแบบเกษตรกรนิยม (CP), การปลูกพืชแบบเกษตรกรนิยมและคลุมดินดวยระแนงไมไผสาน (CP-BM), การปลูกพืชในรอง แลวคลุมดินในรองดวยดวยระแนงไมไผสาน (CF-M) และแปลงพื้นวางเปลา(Ba )*

Imu

**3.3 การเตรียมดินกอนปลูกพืช การปลูกพืช การใสปุยและการดูแลรักษา**

# **3.3.1 การเตรียมดินสําหรับการปลกพู ืช**

แปลงที่มีการปลูกพืชแบบเกษตรกรนิยม (CP) เตรียมดินโดยใช้จอบสับผิวดินเพื่อให้ดิน $\bigcap$ โปรงเล็กนอย โดยใชระยะหางระหวางหลุมปลูก 40 ซม. และระยะระหวางแถวปลูก 75 ซม. แปลงที่มีการปลูกพืชแบบเกษตรกรนิยมและคลุมดินดวยระแนงไมไผสาน (CP-BM) เตรียมดินเหมือนการปลูกพืชแบบเกษตรกรนิยม แล้วทำการคลุมดินด้วยไม้ไผ่สานขนาดกว้าง 0.25

ม. ยาว 2 ม. ที่เตรียมไววางไวทั้งสวนบน และ สวนลางของแถวปลูกโดยวางระแนงไมไผใหชิดกับ โคนตน

แปลงที่มีการปลูกพืชในรองตามแนวระดับขวางความลาดเทแลวคลุมดินในรองดวยดวยระแนง ไมไผสาน(CF-M) ทําการเตรียมดินโดยใชจอบขุดดินยกรองที่มีขนาดรองลึก 25 ซม. กวาง 50 ซม. และมี สันรองกวาง 25 ซม.ระยะหางระหวางแนวกึ่งกลางรองเทากับ 75 ซม. โดยพยายามนําผิวดินบนใสในรอง ปลูกทุกรอง สวนดินลางใหใชทําสันรองแลวจึงทําการคลุมดินในรองดวยระแนงไมไผสาน

#### **3.3.2 วิธีการใสปุยการดูแลรักษาและกําจัดวัชพชื**

ี่ ทำการใส่ปุ๋ยโดยโรยเป็นแถวขวางความลาดเทในแถวปลูก โดยใส่ปุ๋ยทั้งหมด 3 ครั้งในการ ปลูกพืชในรอบหนึ่งปี โดยปุ๋ยที่ใส่ คือ 16-20-0 (ใส่ในอัตรา 35 กก./ไร่), 46-0-0 (ใส่ในอัตรา 35 ึกก./ไร่) , ปุ๋ยคอก (ใส่ในอัตรา 350 กก./ไร่) สำหรับการกำจัดวัชพืชตลอดฤดูการปลูกข้าวโพดหวาน ข้าวและถั่วแปยีใช้วิธีการถากหญ้าด้วยจอบและถอนด้วยมือ

#### **3.4 การวัดและการบันทึกขอมูล**

ทําการเก็บขอมูลสมบัติบางประการของดินตลอดชวงฤดูฝน 3 ครั้งไดแกระยะตนฤดูฝน กลางฤดูฝน และปลายฤดูฝน ในชวงระหวางวันที่ 6 มิถุนายน 2550, วันที่ 28 สิงหาคม 2550 และ วันที่ 13 ตุลาคม 2550 หรือภายหลังการปลูกขาวโพด 25, 107 และ 154 วัน

#### **3.4.1 สมบัติบางประการของดิน**

สมบัติบางประการของดินในชวงความลึก 0-20 ซม. ที่ไดดําเนินการวัดในชวงตางๆ ของ ฤดูกาลเพาะปลูกมีดังนี้คือ

 **(i) ปริมาณอินทรียวัตถุในดนิ (Soil Organic Matter Content, OM)**โดยวธิี Walkley และ Black Tritation (Nelson and Sommer, 1996; Walkley 1935; Walkley and Black, 1934; ธนัญ, 2547)

 **(ii) ความหนาแนนรวมของดิน (Bulk Density, BD)** โดยใชกระบอกโลหะซึ่งมีขนาดของ เส้นผ่านศูนย์กลาง 7.5 ซม. และสูง 7.5 ซม. (ปริมาตร 313.97 ซม<sup>3</sup>) เก็บตัวอย่างดินช่วงความลึก 0 – ่ 20 ซม. ในแถวปลูกห่างจากโคนต้นพืช 5 ซม. โดยแบ่งพื้นที่แปลงย่อยตามแนวความลาดเทออกเป็น ่ 4 ส่วนเท่าๆ กัน แล้วทำการเก็บตัวอย่างดินในแต่ละส่วน หลังจากนั้นทำการตัดแต่งตัวอย่างดินให้มี ปริมาตรเท่ากับกระบอกโลหะ แล้วนำตัวอย่างดินไปอบที่อุณหภูมิ 105 °C เป็นเวลา 24 ชั่วโมง แล้ว ี่ ซั่งน้ำหนักดินหลังอบแห้งคำนวณค่าความหนาแน่นรวมของดิน (Bulk Density, BD) จากน้ำหนัก ดินแหง (Ms) หารดวยปริมาตรกระบอกเก็บดิน (V)

#### **BD = Ms / V** (3.1)

 **(iii**) **ความพรุนทั้งหมดของดิน (Total Porosity, TP)** คํานวณคาความพรุนทั้งหมดของดิน ไดจากสมการ (3.2)

 $TP = 1-BD/PD$  (3.2)

โดยที่ PD = ความหนาแน่นของอนุภาคดิน (Particle Density, PD)  $BD = n$ วามหนาแน่นรวมของดิน (Bulk Density, BD)

 **(iv) ปริมาณและขนาดเฉลี่ยของเม็ดดินที่เสถียร (Stable Aggregate and Mean Weight Diameter, SAT, SAD and MWD)** วิเคราะหความคงทนของเม็ดดิน(Aggregate Stability) โดยสุมก็บ ตัวอย่างดินแบบไม่ทำลายโครงสร้างที่ความลึก 0 – 5 ซม. เป็นตัวแทนของแปลงเพราะปลูกแต่ละแปลง ี นำตัวอย่างมาวิเคราะห์ความคงทนของเม็ดดินโดยใช้วิธีการร่อนด้วยตะแกรงในน้ำ(Wet Sieving) ให้ ผานตะแกรงที่เรียงเปนเถาตะแกรงขนาด 0.5, 1.0, 2.0, 3.0 และ 5.0 มม. ตามลําดับ หลังจากนั้นทําการ ถายเม็ดดินที่ติดคางอยูบนชั้นบนตะแกรงแตละขนาดลงในถวยอะลูมิเนียมแลวอบใหแหง เพื่อ คํานวณหาขนาดเฉลี่ยเม็ดดินที่เสถียร (Mean Weight Diameter, MWD) ปริมาณของเม็ดดินที่เสถียรเปน รอยละของเม็ดดินทั้งหมด (Stable Aggregate based on Dry soil aggregate, SAD) และปริมาณของเม็ด ดินที่เสถียรเปนรอยละของมวลดินทั้งหมด (Stable Aggregate based on Total dry soil mass, SAT) (มัตติกา, 2548)

**(v) อัตราการซึมน้ําเขาสูผิวดิน (Infiltration Rate, IR)** วัดโดยใชเครื่องมือสําเร็จรูปวัด อัตราการซึมน้ำเข้าสู่ผิวดิน (Disc Permeameter) (รูปที่3.4) ซึ่งประกอบด้วย แผ่นวัตถุพรุนรูปจาน เสนผาศูนยกลางประเมิน 20 ซม. โดยมีกระบอกพลาสติกกลวงสําหรับบรรจุน้ําเปนทอยาวติดตั้งอยู ตรงกลางของแผ่นวัตถุพรุนนี้ ในแนวดิ่งสูงประเมิน 1.50 ม. เมื่อทำการวัดจะต้องทำให้แผ่นวัตถุ ้ พรุนอิ่มตัวด้วยน้ำ ล้วทำการเติมน้ำในกระบอกพลาสติกให้เต็ม จากนั้นวางแผ่นวัตถุพรุนบนพื้นดิน ผิวเรียบที่ต้องการวัด ปล่อยน้ำให้ไหลผ่านวัตถุพรุนเข้าสู่ดิน จนกระทั่งอัตราการลดลงของน้ำใน กระบอกคงที่คํานวณปริมาณน้ําที่ไหลเขาสูดินเปน หนวยความลึกสมมูล ตอหนึ่งหนวยเวลา ซึ่ง เปนอัตราการซึมน้ําเขาสูผิวดินที่คงที่ (Steady Infiltration Rate, IR) (มัตติกา, 2549)

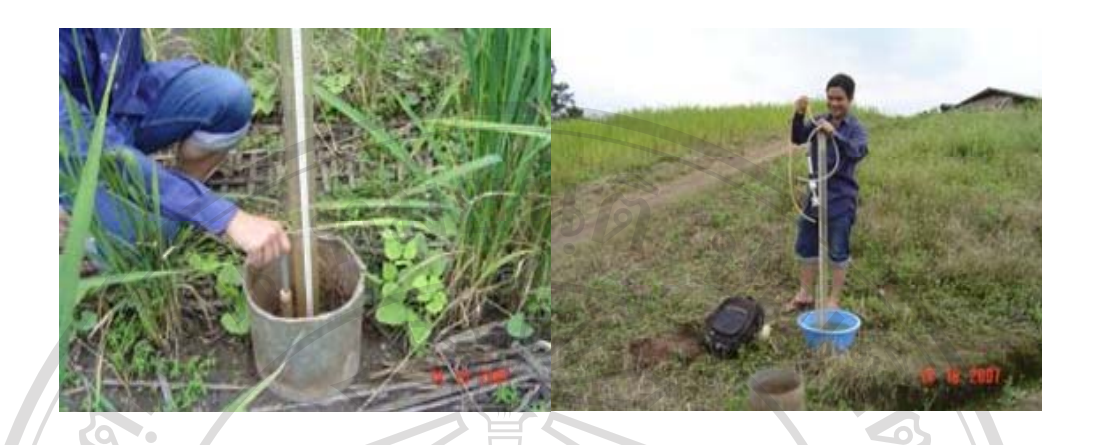

*รูปที่ 3.4**แสดงการวัดอัตราการซึมน้ําเขาสูผิวดิน (Infiltration Rate, IR) โดยใชเครองม ื่ ือสําเร็จรูป จานวดการซ ั ึมน้ําของดิน (Disc Permeameter)*

# **3.4.2 การวัดปริมาณน้ําที่ไหลบาบนผิวดิน และ ปริมาณการสูญเสียดินจากการชะกรอน(Surface Runoff, Ro and Soil loss, Sl)**

ในแตละแปลงยอยไดมีการติดตั้งถังดักตะกอนสูง 80 เซนติเมตรและมีรัศมี (r) ของถังยาว 50 เซนติเมตร ได้ทำการวัดปริมาณน้ำในถังที่รองรับน้ำที่ไหลบ่าจากผิวดิน ในแปลงย่อยแต่ละ ้ แปลง (รูปที่3.5) แต่ละครั้งหลังจากที่ฝนตกจนน้ำไหลลงไปในถัง โดยทำการวัดความสูงของน้ำใน ถัง (h) แล้วคำนวณปริมาณน้ำที่ไหล่บ่าบนผิวดิน แต่ละครั้งหลังฝนตกโดยใช้ สมการ (3.2)

$$
Ro = (\P r^2 h/A) 10^4 \tag{3.2}
$$

เมื่อRo คือปริมาตรน้ําที่ไหลบาจากแปลงปลูกแตละครั้ง (m3 ha-1)

r คือรัศมีของถังดักตะกอน (m)

h คือความสูงของน้ําที่ไหลบาในถังดักตะกอน (m)

 ${\bf A} = -$ คือพื้นที่แปลงย่อยแต่ละแปลงที่ติดตั้งถังดักตะกอน (m $^2)$ 

การหาปริมาณดินที่สูญเสียสามารถหาไดจากการเก็บตัวอยางน้ําจากถังดักตะกอนโดยกอน ้ เก็บจะทำการกวนน้ำ (รูปที่3.5b)ในถังเพื่อให้ตะกอนดินที่อยู่บริเวณส่วนล่างของถังดักตะกอนเกิด ึการแขวนลอยในน้ำ จากนั้นทำการเก็บตัวอย่างน้ำลงในขวดเก็บตัวอย่างที่ได้เตรียมไว้ (รูปที่3.5c)

ขวดเก็บตัวอย่างที่ได้ใช้ในการเก็บตัวอย่างในการศึกษาครั้งนี้มีปริมาตร 150 ลบ.ซม. ขั้นตอนการวิเคราะหในหองปฎิบัติการทําโดย การแยกตะกอนดินที่แขวนลอยในน้ําโดยวิธีการ

กรองและนําตะกอนที่ไดนําไปอบ ที่อุณหภูมิ 80 – 100 องศาเซลเซียส เปนเวลา 1-2 วัน และนํามา ชั่งน้ําหนักแหง ซึ่งปริมาณตะกอนที่ไดนั้น คือ ปริมาณดินที่สูญเสียในพื้นที่ 150 ตารางเมตร

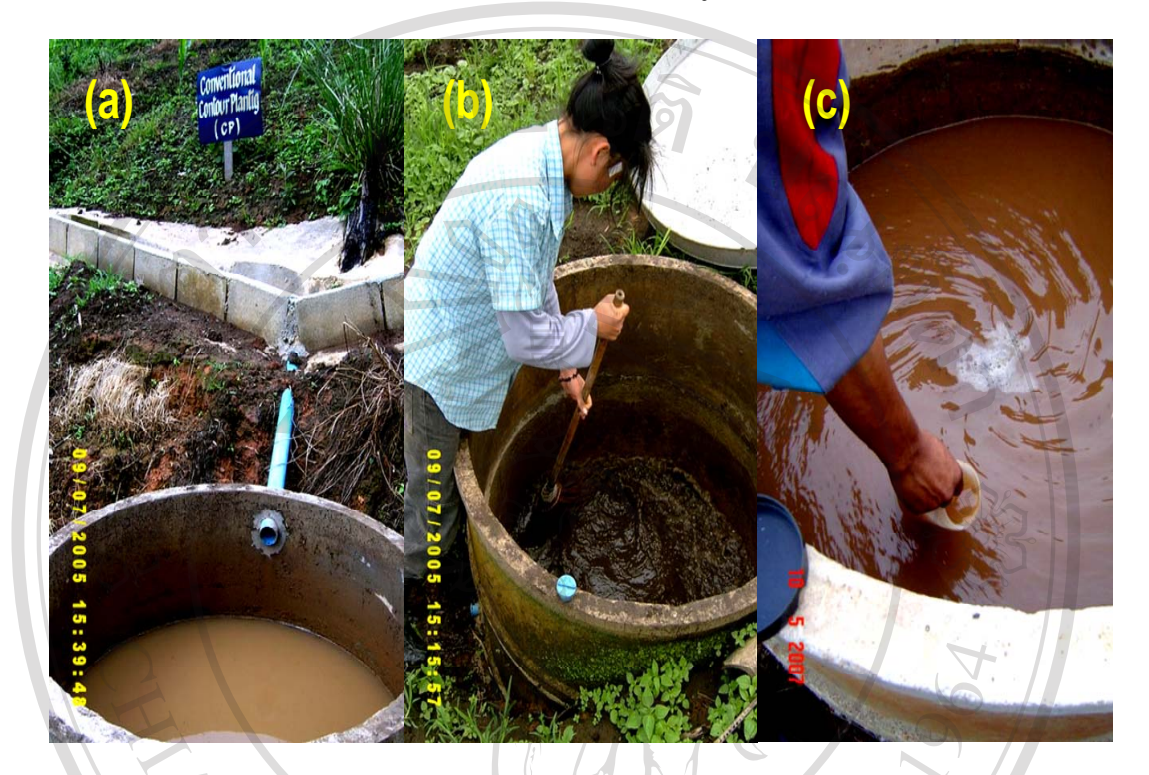

*รูปที่ 3.5 แสดงขั้นตอนการเก็บตัวอยางเพื่อทําการวัดปริมาณน้ําที่ไหลบาบนผิวดิน (Surface Runoff) และปริมาณการสูญเสียดิน (Soil Loss) ในแตละแปลงยอยโดยใชถังดักตะกอน (a) ปริมาณ น้ําที่ไหลบาจากแปลงทดลองลงถังดักตะกอน กอนทําการวัดระดับความสูงของน้ําในถังดักตะกอน เพื่อคํานวณปริมาณน้ําที่ไหลบาบนผิวดิน เปนปริมาตรของน้ําไหลบาตอหนึ่งหนวยพื้นที่เพาะปลูก (b) ภาพการกวนตะกอนในถังดักตะกอนกอนเก็บตัวอยาง (c) การเก็บตัวอยางน้ําเพื่อใชคํานวณ ปริมาณการสูญเสียดิน*  າວັກຍາລຍເຮັຍ

**3.4.3 การเก็บเกี่ยวพืชเพื่อวัดปริมาณน้ําหนักสดและน้ําหนักแหงของมวลชีวภาพพืชที่อยูเหนือ ดินทั้งหมด และผลผลิตของพืช**

สุมเก็บตัวอยางขาวโพดในแปลงยอยที่ทําการศึกษาโดยทําการแบงแปลงยอยตามความยาว ้ของความลาดเทออกเป็น 4 ส่วนเท่าๆกัน จากบนสุดถึงล่างสุดของแปลง แล้วทำการสุ่มเก็บตัวอย่าง พืช 4 หลุม ในสวนแปลงยอยที่แบงแตละสวน แลวทําการ **(i)** ชั่งน้ําหนักสดทั้งตนและฝกขาวโพด ของสวนที่อยูเหนือผิวดินทั้งหมด **(ii)** ชั่งน้ําหนักแหงทั้งตนและฝกของสวนที่อยูเหนือผิวดิน หลังจากนำมาอบที่อุณหภูมิ 50-60 องศาเซลเซียส เป็นเวลา 3-5 วัน แล้วทำการคำนวณหาปริมาณ มวลชีวภาพเหนือผิวดิน และผลผลิตของขาวโพด ตอหนึ่งหนวยพื้นที่เพาะปลูก

**3.5 การประเมินปริมาณการไหลบาของน้ําผิวดนิ และการชะกรอนโดยใชแบบจ ําลองโครงการ ประเมินการชะกรอนโดยน้ํา (Water Erosion Prediction Project, WEPP)** 

การศึกษาทดสอบใชโปรแกรมแบบจําลอง WEPP เพื่อประเมินคาปริมาณการสูญเสียน้ํา จากการไหลบาผิวดิน และการชะกรอนของดิน ภายใตวิธีการปลูกพืชเชิงอนุรักษแบบตางๆจาก จํานวนแปลงยอยทั้งหมด 9 แปลงโดยไดดําเนินการโดยใชขอมูลระหวางวันที่ 12 พฤษภาคม 2550 ถึง 13 ตุลาคม 2550 ซึ่งขอมูลที่ใชในการบันทึกลงในโปรแกรมไดแก**(i)**ขอมูลปจจัยเกี่ยวกับสภาพ ภูมิอากาศ(ปริมาณฝน, อุณหภูมิสูงสุด, อุณหภูมิต่ําสุด) **(ii)** ขอมูลปจจัยความลาดชันของพื้นที่ไดแก ความยาวความลาดชัน และรอยละของความลาดเท **(iii)**ขอมูลปจจัยทางดานดินไดแกความยากงาย ในการเกิดการชะกรอนพังทลายของดินระหวางรองริ้ว (Interrill Erodibility), ความยากงายในการเกิด การชะกรอนพังทลายของดินในรองริ้ว (Rill Erodibility) และปจจัยดานการจัดการ เชน ชนิดของ พืช, ความสูงของพืช รวมไปถึงการจัดการในแปลงเชน ลักษณะของการปลูก ระยะหางของการ ้ปลูก เป็นต้น โดยนำค่าที่ประเมินได้นำมาเปรียบเทียบกับค่าที่วัดได้จากแปลงทดลองโดยใช้ถังดัก ตะกอน

การดําเนนการทดสอบโดยใช ิ แบบจําลอง WEPP มีขั้นตอนตางๆดังนี้

**ขั้นตอนท 1 ี่ การติดตั้งโปรแกรมโครงการประเมินการชะกรอนของดนโดยน ิ ้ํา (Water Erosion Prediction Project, WEPP)** 

โปรแกรม WEPP ถูกออกแบบใหทํางานภายใตระบบปฏิบัติการ Dos จําเปนตองมีหนวย ประมวลผลกลาง (Central Processing Unit, CPU) อย่างน้อย 80386 (ค่าความเร็วของการ ประเมินผลของระบบปฏิบัติการซึ่งเทียบไดกับความเร็ว 16 บิต โดยระบบปฏิบัติการในปจจุบันจะ ใชความเร็วที่ 32 บิต) เพื่อที่จะสามารถทํางานรวมกันกับระบบการประมวลผลของตัวโปรแกรมได ือย่างมีประสิทธิภาพ โดยตัวโปรแกรมต้องการพื้นที่ว่างในหน่วยความจำ (Hard Disk) อย่างน้อย ที่สุด10 Mb เพื่อใชในการประมวลผลโดยถาผูใชไดมีการนําเขาขอมูลทางดานปจจัยตางๆ จะตองมี พื้นที่ในหน่วยความจำมากยิ่งขึ้น ในกระบวนการติดตั้งโปรแกรมผ้ใช้สามารถดาวโหลด ได้จาก http://topsoil.nserl.purdue.edu/nserlweb/weppmain/wepp.html เมื่อทำการติดตั้งจะปรากฏหน้าต่าง

ี่ซึ่งแสดงข้อมูลพื้นฐานของการใช้โปรแกรม WEPP และคำแนะนำขั้นตอนต่างๆเพื่อดำเนินการ ติดตั้งตามลําดับ โดยคําอธิบายขอมูลพื้นฐานปรากฎดังรูปที่ 3.6

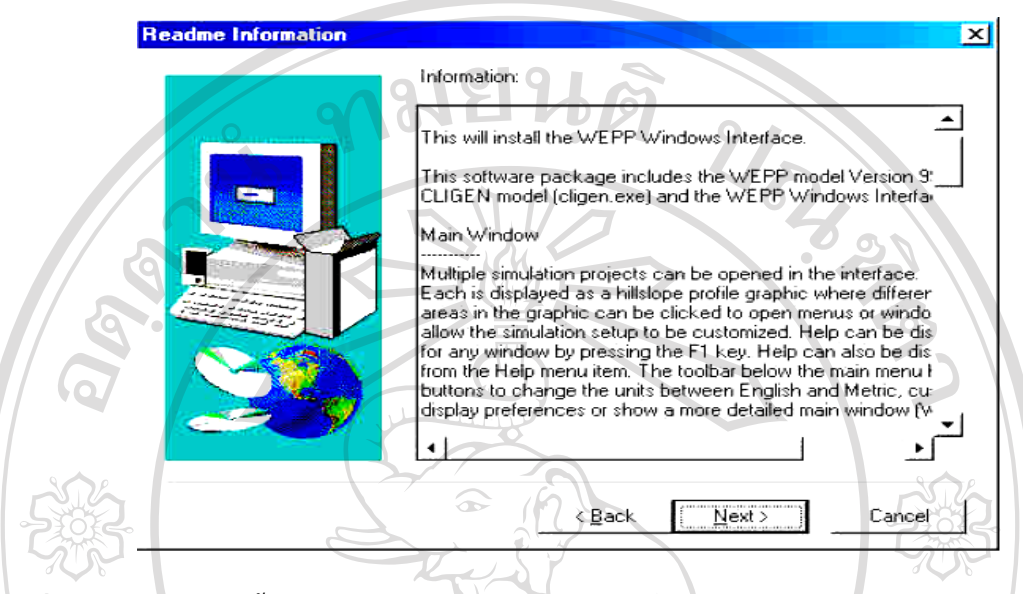

*รูปที่ 3.6 แสดงขอมูลพื้นฐานของการใชโปรแกรม WEPP ที่ปรากฎบนหนาตางของโปรแกรม เมื่อเริ่มทําการติดตั้งในคอมพิวเตอร*

ดําเนินการติดตั้งตามคําแนะนําในโปรแกรมที่ปรากฎขึ้นในหนาตางขณะติดตั้งตามลําดับ ขั้นตอน จนถึงขั้นสุดท้าย ภายหลังการติดตั้งโปรแกรม WEPP เรียบร้อยแล้วจึงเริ่มดำเนินการทดสอบ การใชแบบจําลอง ตอไป

การเริ่มโปรแกรมทําโดยการเปดโปรแกรม WEPP ขึ้นมา หลังจากเปดโปรแกรมแลว หนาตาง จะแสดงดังรูปที่ 3.7 โดยจะมีตาราง(รูปที่ 3.8) ปรากฏอยูกลางหนาตางเพื่อใหผูใชเลือกลักษณะการ ทํางานตามแตผูใชตองการไดแก **(i)** เปดแบบจําลองเริ่มตน (Use the default WEPP Project) **(ii)** การ สรางแบบจําลองใหม (Create a New Hillslope Project) **(iii)** เปด/แกไขแบบจําลองที่ไดมีการสรางไวแลว (Open an Existing Hillslope Project **(iv)** เปด/แกไขโครงการที่ไดทําการสรางไวกอนแลว(Open a Worksheet Pproject Set) **(v)** เปดหรือสรางแบบจําลองที่ใชกับการประเมินการไหลบาของน้ําผิวดินและ ปริมาณการสูญเสียดิน ที่ใชกับพื้นที่ขนาดใหญหรือพื้นที่ลุมน้ํา (Open a Watershed Project)

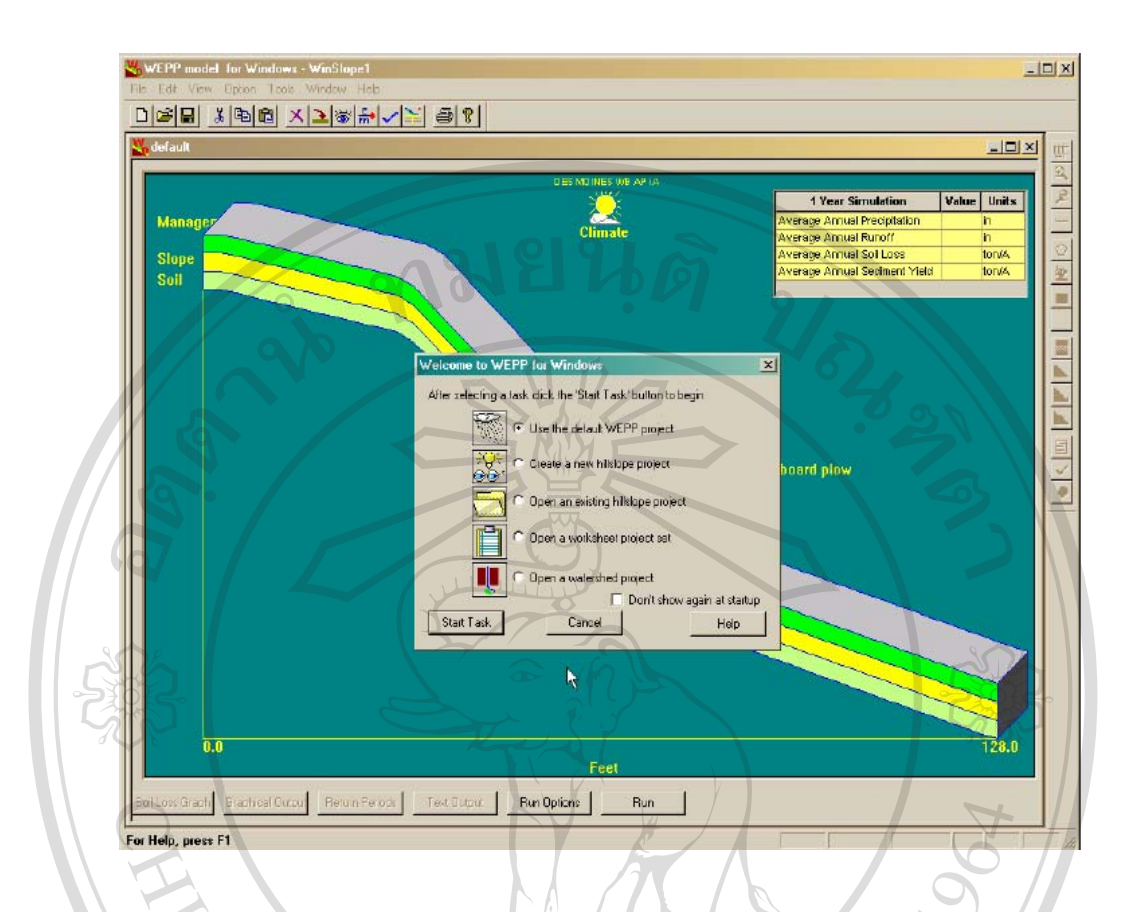

*รูปที่ 3.7 แสดงหนาตางของโปรแกรม เมอเปื่ ดขึ้นมาเปนหน าแรก*

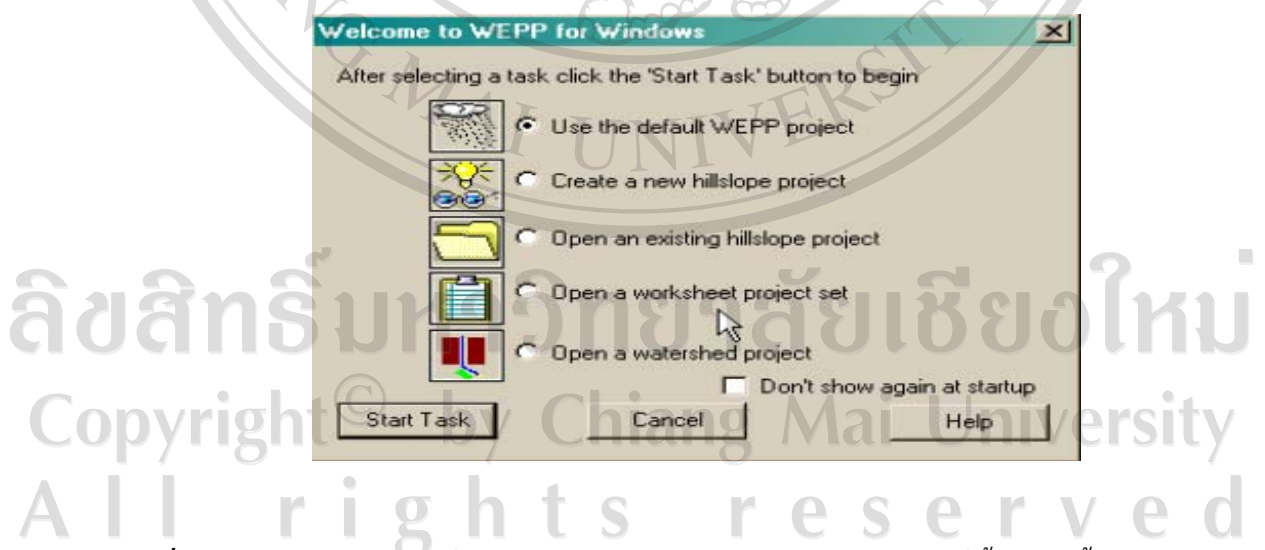

*รูปที่ 3.8 แสดงตารางขอมูลที่ใหผูใชเลือกชนิดการใชงาน ในหนาตางแรกที่ขึ้นมาในขั้นตอนการ เปดโปรแกรม*

### **ขั้นตอนท 2 ี่ การนําเขาขอมลในแบบจ ู ําลอง**

### **3.5.1 การสรางขอมูลดานความลาดชันของพื้นที่**

การสรางขอมูลดานความลาดชันของพื้นที่ทําโดย ทําการกดปุมในวงกลม(รูปที่ 3.9a) ซึ่ง หนาตางโปรแกรมจะปรากฎดังรูปที่ 3.9b หนาตางที่มีลักษณะเปนตารางประกอบดวยขอมูลดานความ ลาดชันของพื้นที่ไดแก **(i)** ความยาวความลาดเท(Length) (**ii)**คาระดับความชันของความลาดเท(Slope) หลังจากบันทึกข้อมูลลงในตารางให้กดปุ่ม Save as ตั้งชื่อตามต้องการโดยเพื่อความสะดวกในการเปิด ใช้ข้อมูล ควรบันทึกลงในโฟลเดอร์ที่มีชื่อว่า Slopes (รูปที่ 3.10) ซึ่งเป็นโฟลเดอร์ที่เก็บข้อมูลทางด้าน ปัจจัยความลาดชันของโปรแกรมนี้ กดยืนยันการตั้งชื่อเพื่อเป็นการสิ้นสุดขั้นตอนการนำเข้าข้อมูลด้าน ความลาดชันของพื้นที่

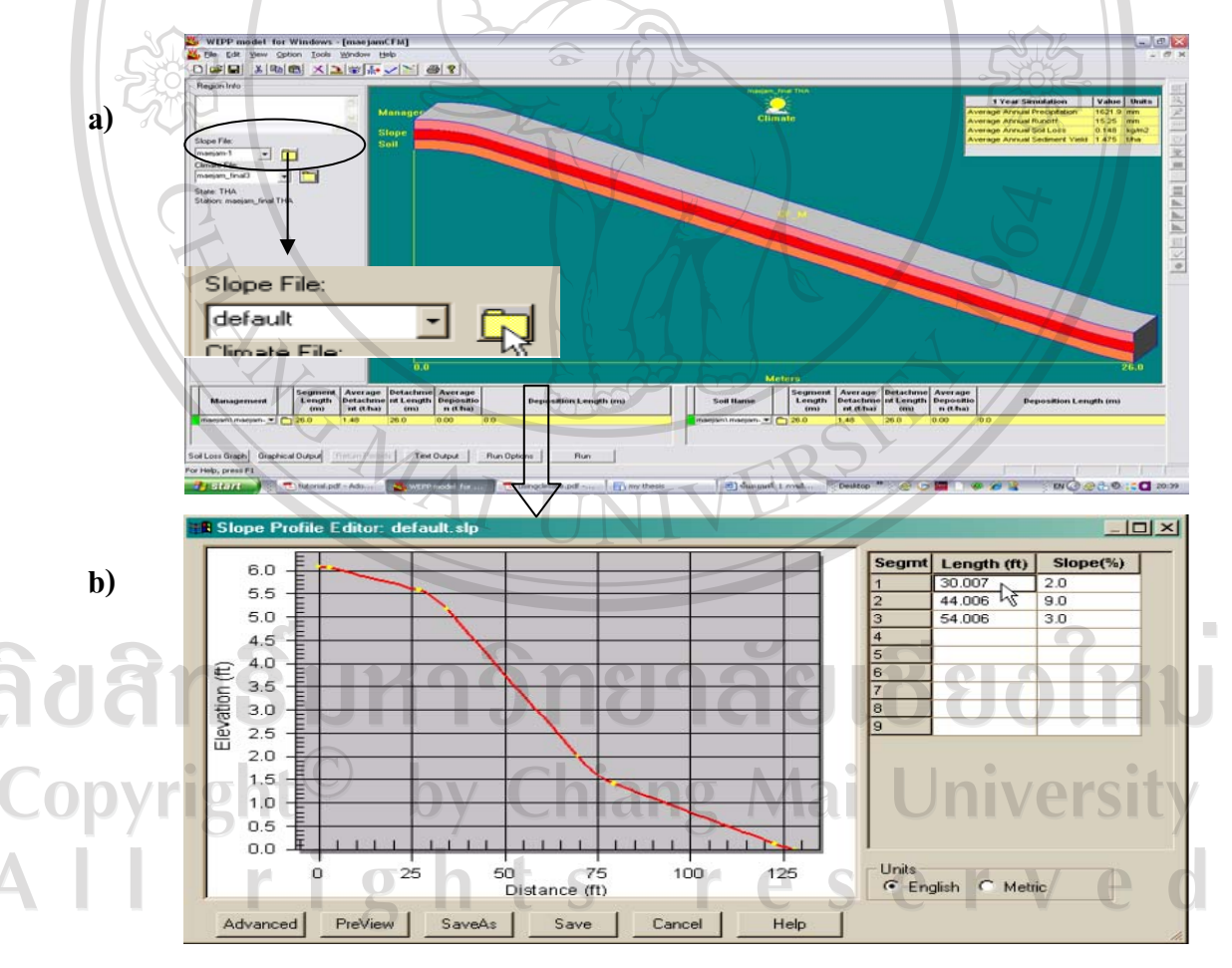

*รูปที่ 3.9**แสดงขั้นตอนการสรางขอมูลดานความลาดชนของพ ั ื้นที่*

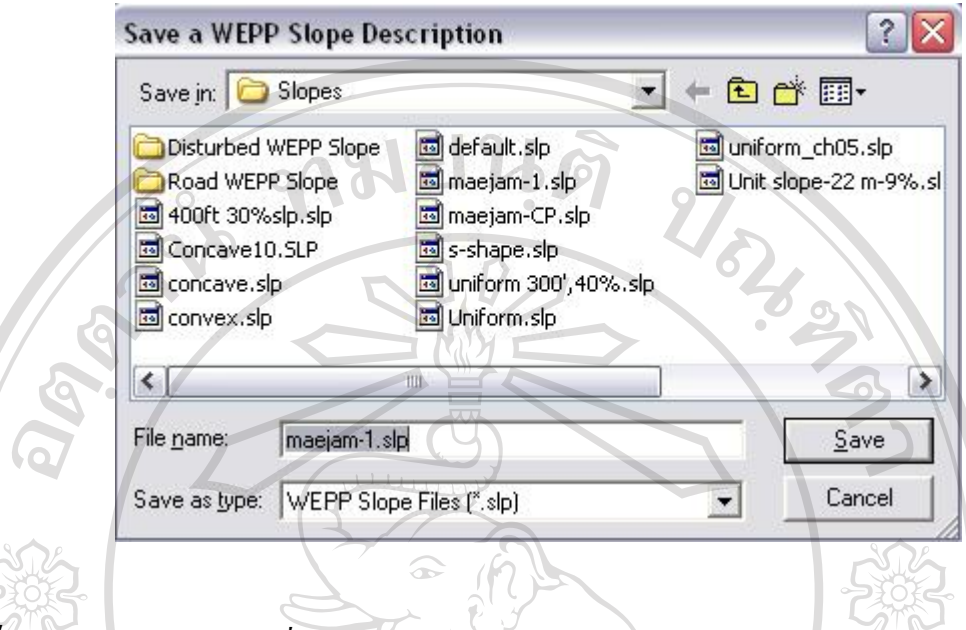

*รูปที่ 3.10**แสดงโฟลเดอรใชที่เก็บขอมูลทางดานปจจยความลาดช ั ันของโปรแกรม* WEPP

### **3.5.2 การสรางขอมูลดานอุตุนิยมวิทยา**

การสรางขอมูลดานความลาดชันของอุตุนิยมวิทยา ไดแกปริมาณน้ําฝน อุณหภูมิสูงสุด และ อุณหภูมิต่ําสุด โดยผูใชสามารถนําเขาไดหลายทางไดแกการใชขอมูลที่มีอยูแลวในแบบจําลอง ซึ่ง สวนมากจะครอบคลุมในประเทศอเมริกาเทานั้น หรือจะสรางขอมูลขึ้นมา ซึ่งในที่นี้จะกลาวถึง กระบวนการสรางขอมูลทางอุตุนิยมวิทยาที่ไดจากการเก็บขอมูลโดยผานโปรแกรมยอย (CLIGEN) ที่มี อยูแลวในแบบจําลอง WEPP

## สามารถทําไดดังขั้นตอนตอไปนี้

**(i)** การสรางขอมูลเบื้องตนกอนแปลงรูปแบบขอมูล สามารถทําไดโดยการนําขอมูลที่ได จากการวัดนั้นไดแกปริมาณน้ําฝน(mm.), อุณหภูมิสูงสุด(C) และอุณหภูมิต่ําสุด(C) ในแตละวันมา บันทึกเขาไปในโปรแกรม Notepad (รูปที่3.11) โดยจะจัดขอมูลเปนแถวไดแกแถวที่1 คือเดือน (MONTH), แถวที่2 คือวัน(DAY), แถวที่3 คือป(YEAR), แถวที่4 คือปริมาณฝนที่ตกลงมาในแตละ วัน(PRCP), แถวที่5 และ6 คืออุณหภูมิสูงสุด(TMAX)และอุณหภูมิต่ําสุด (TMIN) ตามลําดับ หลังจากที่บันทึกขอมูลที่ไดทั้งหมดตลอดปใหทําการบันทึกขอมูลที่ไดนี้ซึ่งจะมีลักษณะ ู้เป็นข้อมูลตัวอักษร (.txt) ลงในพื้นที่ๆผู้ใช้ได้เตรียมไว้ เพื่อที่จะสามารถนำไปใช้ในการสร้างข้อมูล ในโปรแกรม CLIGEN ไดดังขั้นตอนตอไป

| Eile<br>Edit                                         | Format<br>View<br>Help                                                                                                    |                                                                                                    |                                                                                                    |                                                                                                    |
|------------------------------------------------------|----------------------------------------------------------------------------------------------------|----------------------------------------------------------------------------------------------------|----------------------------------------------------------------------------------------------------|----------------------------------------------------------------------------------------------------|
| MONTH<br><del>┙</del> ┹┹┹┹┹┹┹┹┹┹┹┹┹┹┹┹┹┹┹┹┹┹<br>ユエコエ | DAY<br><b>YEAR</b><br>12345<br>2007<br>2007<br>2007<br>2007<br>2007<br>$\frac{6}{7}$<br>2007<br>2007<br>.<br>9<br>10<br>2007<br>2007<br>2007<br>$\frac{11}{12}$<br>2007<br>2007<br>$\overline{1}\overline{3}$<br>2007<br>$\overline{14}$<br>2007<br>$\overline{1}5$<br>2007<br>$\frac{16}{17}$<br>2007<br>2007<br>$\overline{18}$<br>2007<br>19<br>2007<br>20<br>2007<br>21<br>2007<br>2224567<br>2007<br>2007<br>2007<br>2007<br>2007<br>2007<br>28<br>2007<br>29<br>2007 | <b>PRCP</b><br>0<br>$\Omega$<br>О<br>0<br>0<br>$\circ$<br>$\overline{O}$<br>0<br>$\circ$<br>$\begin{smallmatrix} 0 \\ 0 \end{smallmatrix}$<br>$\frac{0}{0}$<br>0<br>$\circ$<br>$\circ$<br>0<br>0<br>$\circ$<br>$\frac{0}{0}$<br>0<br>0<br>0<br>Ō<br>ŏ<br>$\frac{0}{0}$ | TMAX<br>38.5<br>33<br>. 0<br>32<br>5<br>34<br>5<br>$\overline{35}$<br>$\circ$<br>34<br>$\circ$<br>31<br>$\circ$<br>24<br>. 0<br>31.ŏ<br>30<br>35<br>30<br>.5<br>$\cdot$ 0<br>$\overline{0}$<br>31<br>33<br>33<br>$\cdot$ 0<br>$\circ$<br>×<br>$\circ$<br>$\overline{34}$<br>0<br>3<br>7<br>0<br>3<br>5<br>$\circ$<br>$\overline{34}$<br>$\circ$<br>32<br>0<br>$\frac{35.5}{35.0}$<br>35.0<br>Īб<br>$\cdot$ 0<br>34<br>0<br>$\frac{32.5}{32.5}$<br>29.0<br>31.0 | TMIN<br>11.5<br>$\Omega$<br>$\mathbf{1}$<br>$\Omega$<br>- 0<br>0<br>10<br>. $\Omega$<br>11<br>$\Omega$<br>13<br>5<br>T<br>$\overline{4}$<br>$\Omega$<br>$rac{3}{2}$<br>$\circ$<br>٦<br>0<br>11<br>$\frac{5}{5}$<br>11<br>5<br>$\mathbf{1}$ .<br>$\overline{O}$<br>13.<br>3<br>5<br>$\overline{4}$<br>О<br>5<br>2<br>3.<br>$\Omega$<br>$\overline{4}$<br>$\circ$<br>5<br>3<br>$\overline{4}$<br>$\circ$<br>5<br>$\overline{2}$<br>$\sim$<br>$\overline{1}\overline{3}$ .<br>$\circ$<br>14<br>5<br>16.<br>0<br>$\overline{4}$<br>٦<br>5<br>14.<br>5<br>14.0 |

*รูปที่ 3.11**แสดงลักษณะการบันทึกขอมูลอุตุนิยมวิทยาในโปรแกรม Notepad*

 **(ii) การแปลงขอมูลที่บันทึกไวใน (i) ใหเปนขอมูลทางอุตุนิยมวิทยาในโปรแกรม แบบจําลอง WEPP** (ซึ่งลงทายดวย .CLI) ขอมูลทางดานอุตุนิยมวิทยานั้นจําเปนอยางมากที่จะตอง นำเข้ามาในแบบจำลอง ซึ่งนอกจากจะใช้ในการประเมินปริมาณน้ำไหลบ่าผิวดินและปริมาณการ สูญเสียดินในพื้นที่แล้ว ยังเป็นข้อมูลที่จะใช้ในการประเมินการคายระเหยของน้ำผิวดิน และการใช้ น้ำของพืชโดยการน้ำเข้าข้อมูลนั้นสามารถทำโดย เลือก Tool ที่อยู่ในแถบเมนูหลักของหน้าต่าง โปรแกรม WEPP (รูปที่3.12a) จากนั้นเลือก Add Climate Location จะปรากฎหนาตางดังรูปที่ 3.12b ผูใชสามารถกําหนดชื่อสถานีที่จะสรางขึ้นมา เมื่อสรางเสร็จใหกด Next เพื่อดําเนินการใน ขั้นตอนตอไปights reserve

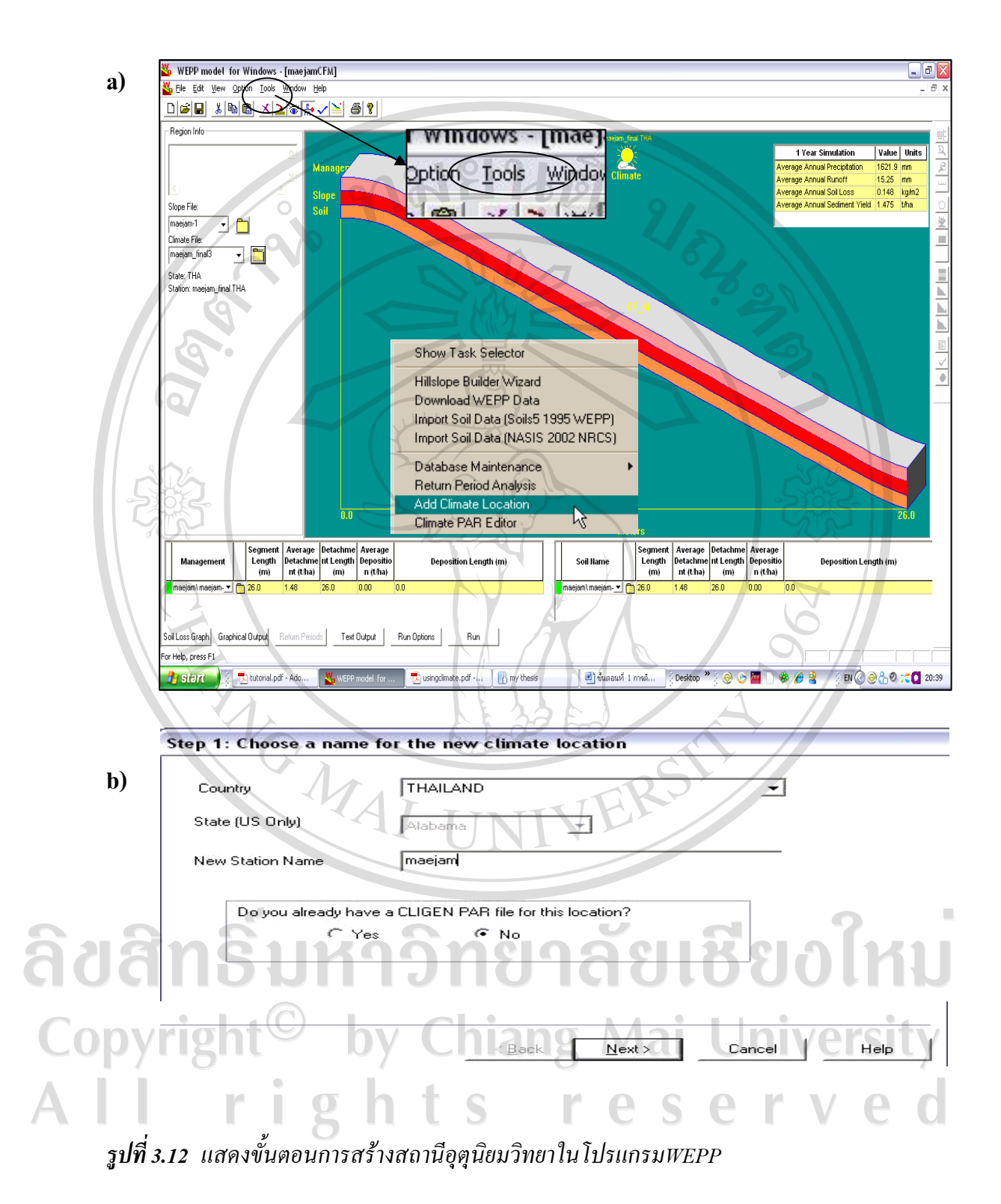

34

์ ขั้นตอนต่อไปจะขึ้นหน้าต่างดังรูปที่ 3.13 a ซึ่งกระบวนการนี้เราสามารถข้ามไปได้เลย โดยกดปุ่ม Next หน้าต่างถัดมา (รูปที่3.13b) จะถามเราถึงข้อมูลที่เราจะนำเข้าไปสู่กระบวนการสร้างข้อมูลทาง อุตุนิยมวิทยาในโปรแกรมยอย(CLIGEN) ใหกด next เพื่อไปยังการนําเขาขอมูลที่เราไดสรางไปแลวใน ขั้นตอนที่**(i)** 812126

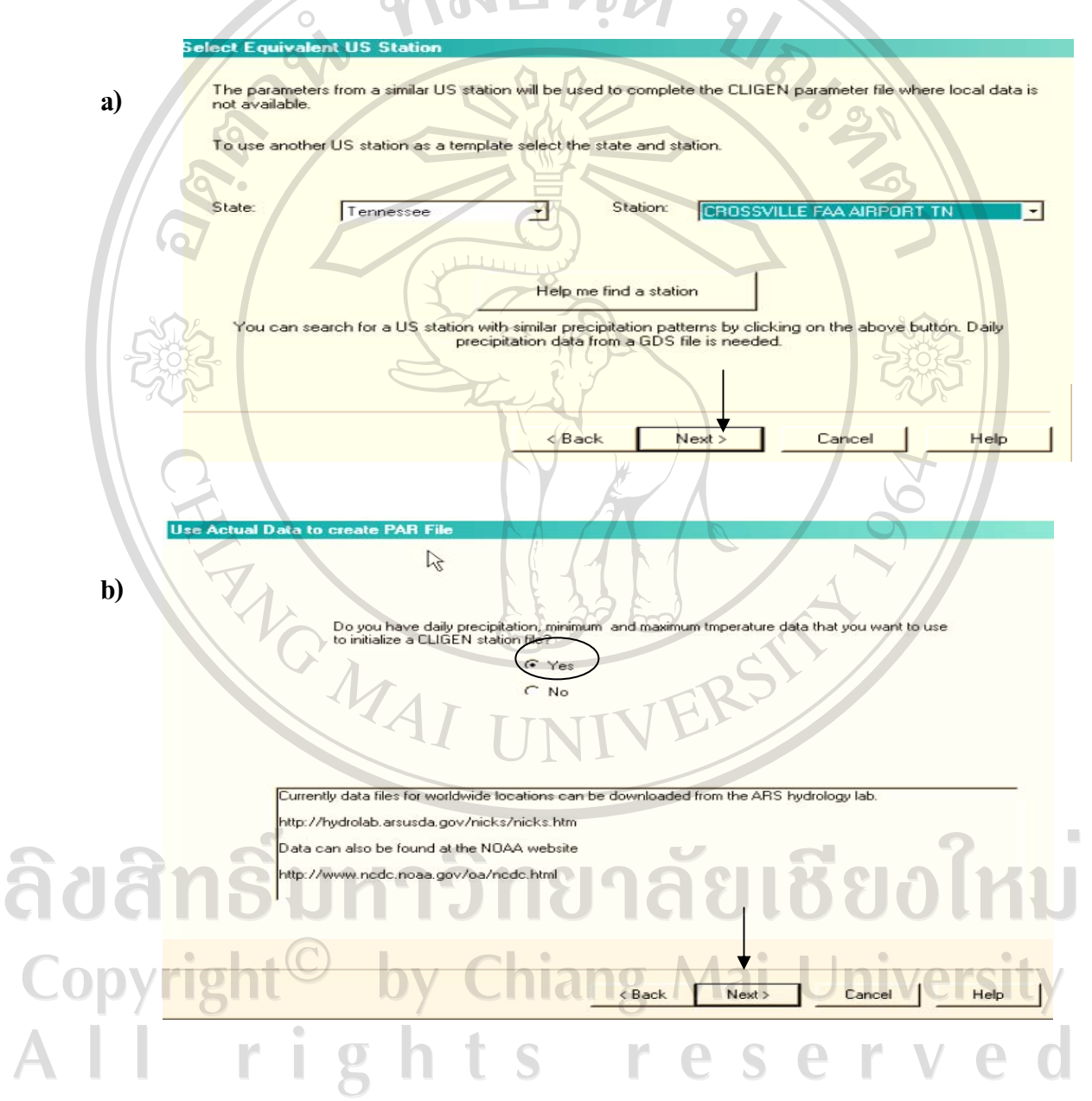

*รูปที่ 3.13 แสดงหนาตางกอนเขาสูกระบวนการสรางขอมูลทางอุตุนิยมวิทยาในโปรแกรมยอย (CLIGEN)*

ทําการเลือกขอมูลดานอุตุนิยมวิทยาที่เราสรางไวในขั้นตอนที่(i) (ดังรูปที่3.14a, b) เมื่อคลิก Open จะเริ่มเขาสูกระบวนการนําเขาขอมูลทางอุตุนิยมวิทยา หนาตางตอไปจะปรากฎตารางดังรูป 3.14c ซึ่งผูใชจะตองตรวจสอบวาในแถวที่เรานําเขาขอมูลลงไปนั้นตรงกันกับในแถวที่ปรากฎใน ช่องสี่เหลี่ยมหรือไม่ และทำการปรับค่า อื่นๆเช่น มาตราวัดต่างๆ ให้ตรงกับที่เราสร้างในขั้นตอน แรกเมื่อเสร็จแลวกด Next

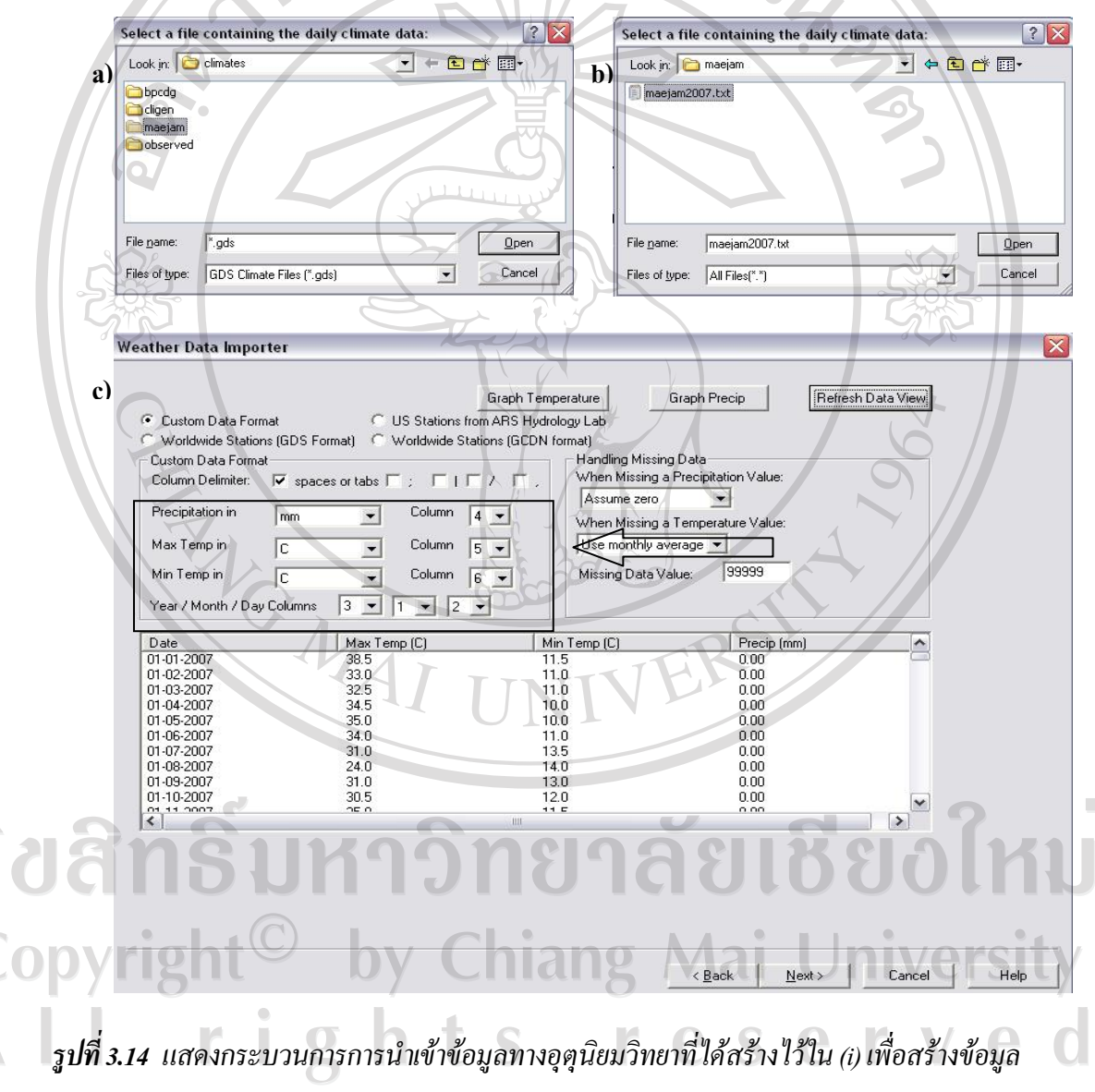

*อุตุนิยมวิทยาในโปรแกรมยอย (CLIGEN)*

| Name:                                                                                                    | maejam |             |          |                          |                | Data File |                |                         | THAILAND\maejam THA.par |        |                |                             |                                                                                                    |                          |
|----------------------------------------------------------------------------------------------------|--------|-------------|----------|--------------------------|----------------|-----------|----------------|-------------------------|-------------------------|--------|----------------|-----------------------------|----------------------------------------------------------------------------------------------------|--------------------------|
| O<br>Latitude                                                                                                    |        | Longitude 0 |          |                          | Elevation[ft]  |           | 1234           | Max 30 minute ratefin). |                         |        | 1.89           |                             | Max 6 hour rate (in)                                                                                                    | 2.68                     |
|                                                                                                    |        | Jan         | Feb      | Mar                      | Apr            | May       | Jun            | Jul                     | Aug                     | Sep    | Oct            | <b>Nov</b>                  | Dec                                                                                                    |                          |
| Average Monthly Precip 0.00<br>(in)                                                                                                    |        |             | 0.00     | 0.00                     | 1.54           | 13.44     | 8.97           | 6.60                    | 9.46                    | 9.15   | 3.69           | 1.50                        | 1.40                                                                                                    |                          |
| Number of Wet Days                                                                                                    |        | I٥          | $\Omega$ | $\overline{0}$           | $\overline{2}$ | 21        | 23             | 22                      | 22                      | 15     | $\overline{9}$ | 5                           | $5^{\circ}$                                                                                                    |                          |
| Average Monthly Max<br>Temp(F)                                                                                                    |        | 90.79       | 85.90    | 86.03                    | 86.60          | 75.69     | 77.66          | 73.60                   | 73.86                   | 75.68  | 78.34          | 79.04                       | 73.46                                                                                                    |                          |
| Average Monthly Min<br>Temp(F)                                                                                                    |        | 54.70       | 56.97    | 62.19                    | 66.47          | 65.42     | 66.68          | 65.33                   | 65.36                   | 65.57  | 63.09          | 61.76                       | 56.21                                                                                                    |                          |
| Average Precip on Wet   -1.00<br>Days(in)                                                                                                    |        |             | $-1.00$  | $-1.00$                  | 0.77           | 0.64      | 0.39           | 0.30                    | 0.43.                   | 0.61   | 0.41           | 0.30                        | 0.28                                                                                                    |                          |
| Probability of wet day<br>following wet day                                                                                                    |        | $-1.00$     | $-1.00$  | $-1.00$                  | 0.33           | 0.86      | 0.83           | 0.78                    | 0.73                    | 0.56   | 0.56           | 0.80                        | 0.60                                                                                                    |                          |
| Probability of wet day<br>following dry day                                                                                                    |        | 0.00        | 0.00     | 0.00.                    | 0.07           | 0.33      | 0.57           | 0.63                    | 0.67                    | 0.50   | 0.18           | 0.04                        | 0.08                                                                                                    |                          |
| Solar Radiation<br>(Langley/Day)*                                                                                                    |        | 30.00       | 94.00    | 256.00                   | 418.00         | 459.00    | 473.00         | 398.00                  | 277.00                  | 194.00 | 102.00         | 37.00                       | 16.00                                                                                                    |                          |
| Maximum 30 minute<br>Intensity(in/hr)*                                                                                                    |        | 0.47        | 0.33     | 0.31                     | 0.27           | 0.27      | 0.49           | 0.50                    | 0.99                    | 0.61   | 0.40           | 0.35                        | 0.38                                                                                                    | $\overline{\phantom{a}}$ |
| Monthty Averages K.PAR File /                                                                                                    |        |             |          |                          |                |           | $\blacksquare$ |                         |                         |        |                |                             |                                                                                                    |                          |
| English Units                                                                                                    |        |             |          | Refresh Predicted Values |                |           |                | Undo All Changes        |                         |        |                | Predicted Yearly Precipfin] | 55.75                                                                                                    |                          |
| Tp values based on 15 minute rainfall data. See cligen parameter documentation for more information<br>dry day. To adjust approximate average monthly precipitation change the probabilities fields and click the Refesh button. |        |             |          |                          |                |           |                |                         |                         |        |                |                             | = Values are from template PAR file, may need to be changed to match local conditions. Time to Peak Intensity values represent a cumulative distribution of<br>The average monthly precipitation and number of wet days are calculated from the probabilities for a wet day following a wet day and for a wet day following a |                          |

หลังจากที่กด Next โปรแกรม CLIGEN จะทําการวิเคราะหขอมูลซึ่งแสดงดังรูปที่ 3.15

*รูปที่ 3.15 แสดงคาทางอุทกวิทยาที่ไดจากการประเมินโดยโปรแกรม CLIGEN*

คาที่ได(รูปที่ 3.15) เปนคาที่ไดจากการประเมินโดยโปรแกรม CLIGEN ทําการใสขอมูลจุด ที่ตั้งและความสูงของพื้นที่จากนั้นกด NEXT เพื่อดําเนินการในขั้นตอนสุดทายคือการเลือกการ ตั้งคาของขอมูลโดยใหเลือกเวอรชัน 5.2และกด Finish ดังรูปที่ 3.16

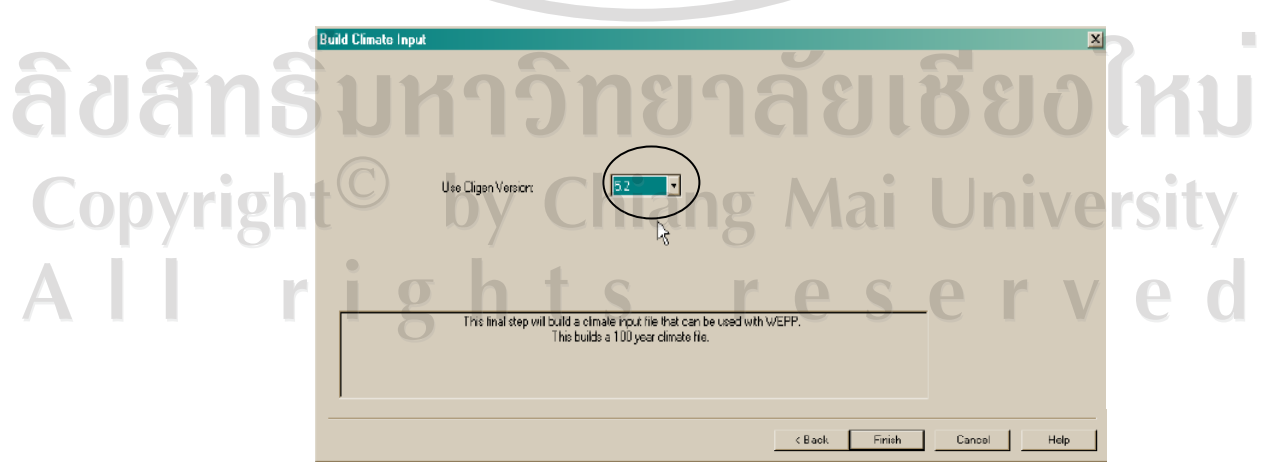

*รูปที่ 3.16 แสดงขั้นตอนสุดทายของการสรางขอมูลทางอุตุนิยมวิทยาของโปรแกรม CLIGEN*

**3.5.3 ขอมูลดานดิน** ขอมูลที่ดินที่จะตองใชในโปรแกรมแบบจําลอง WEPP ไดแก คาการสะทอน

แสงของผิวดิน (Soil Albedo ) , คาความยากงายในการเกิดการชะกรอนพังทลายของดินระหวางรองริ้ว (Interrill Erodibility), ความยากงายในการเกิดการชะกรอนพังทลายของดินในรองริ้ว (Rill Erodibility) การสรางขอมูลดินสามารถทําโดยคลิกไปที่กลองทางดานมุมขวาลางของหนาตางโปรแกรม (รูปที่ 3.17)

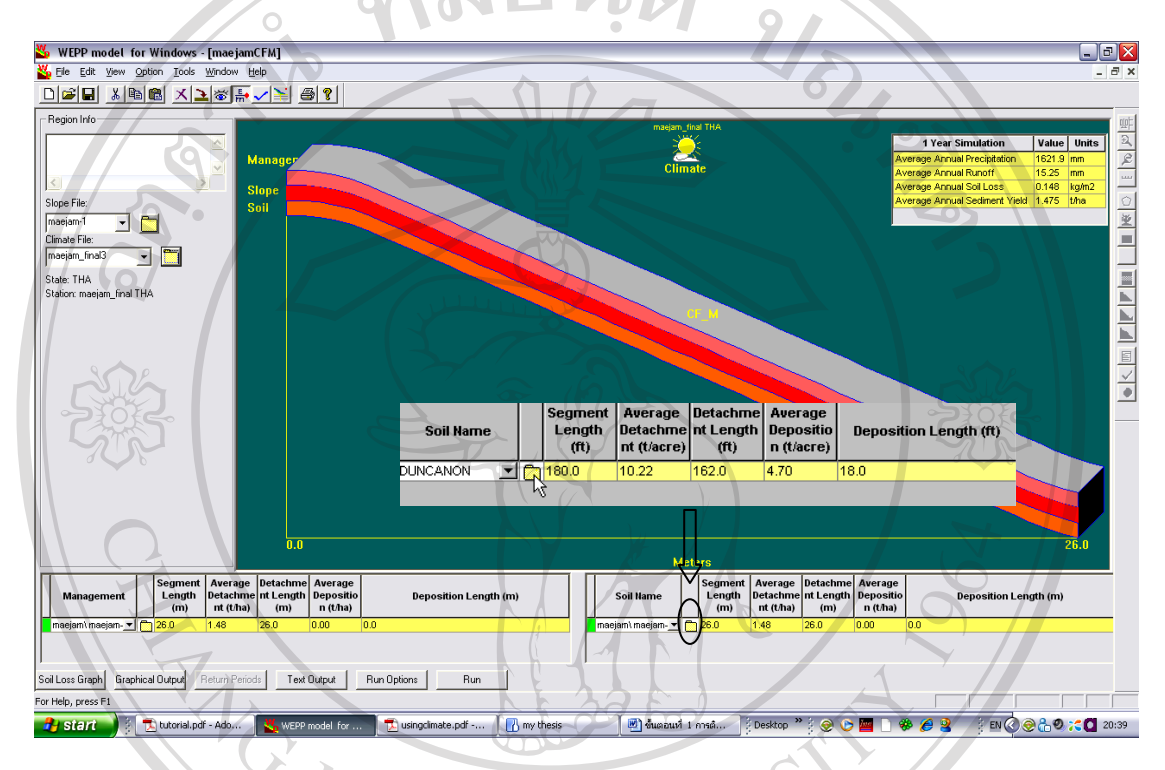

*รูปที่ 3.17 แสดงวิธีการเขาสูการสรางขอมูลดินในโปรแกรมแบบจําลอง WEPP*

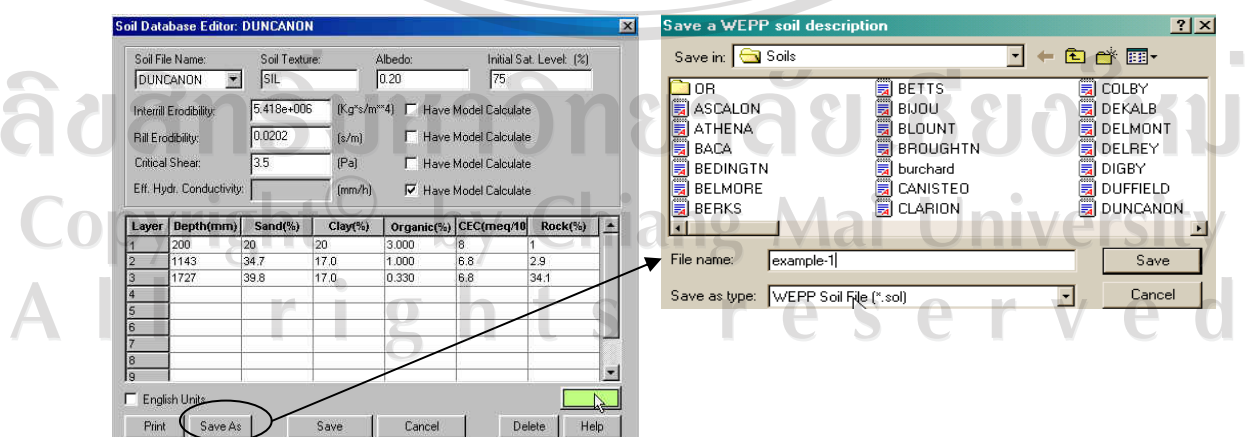

*รูปที่ 3.18 แสดงขั้นตอนการเขาไปสรางขอมูลดินและทาการบ ํ ันทึก*

หลังจากคลิกแล้วจะปรากฏหน้าต่างที่เป็นตาราง ดังรูปที่ 3.18 ผู้ใช้สามารถเข้าไปแก้ข้อมูล ในชองไดโดยนําขอมูลที่ไดจากแปลงทดลองใสลงไป หลังจากแกขอมูลเสร็จแลวใหผูใชกด SAVE AS เพื่อที่จะตั้งชื่อเปนขอมูลดินใหมโดยวิธีการคลายกับการสรางขอมูลดานความลาดเทโดยเพื่อให เป็นการง่ายต่อการนำมาใช้ ควรตั้งในโฟลเดอร์ที่ชื่อว่า Soils

**3.5.4 ขอมูลดานพชื และการจัดการ**การสรางขอมูลดานพืชและการจัดการสามารถทําโดยคลิกไปที่ กล่องทางด้านมุมซ้ายของหน้าต่างโปรแกรม (รูปที่ 3.19)

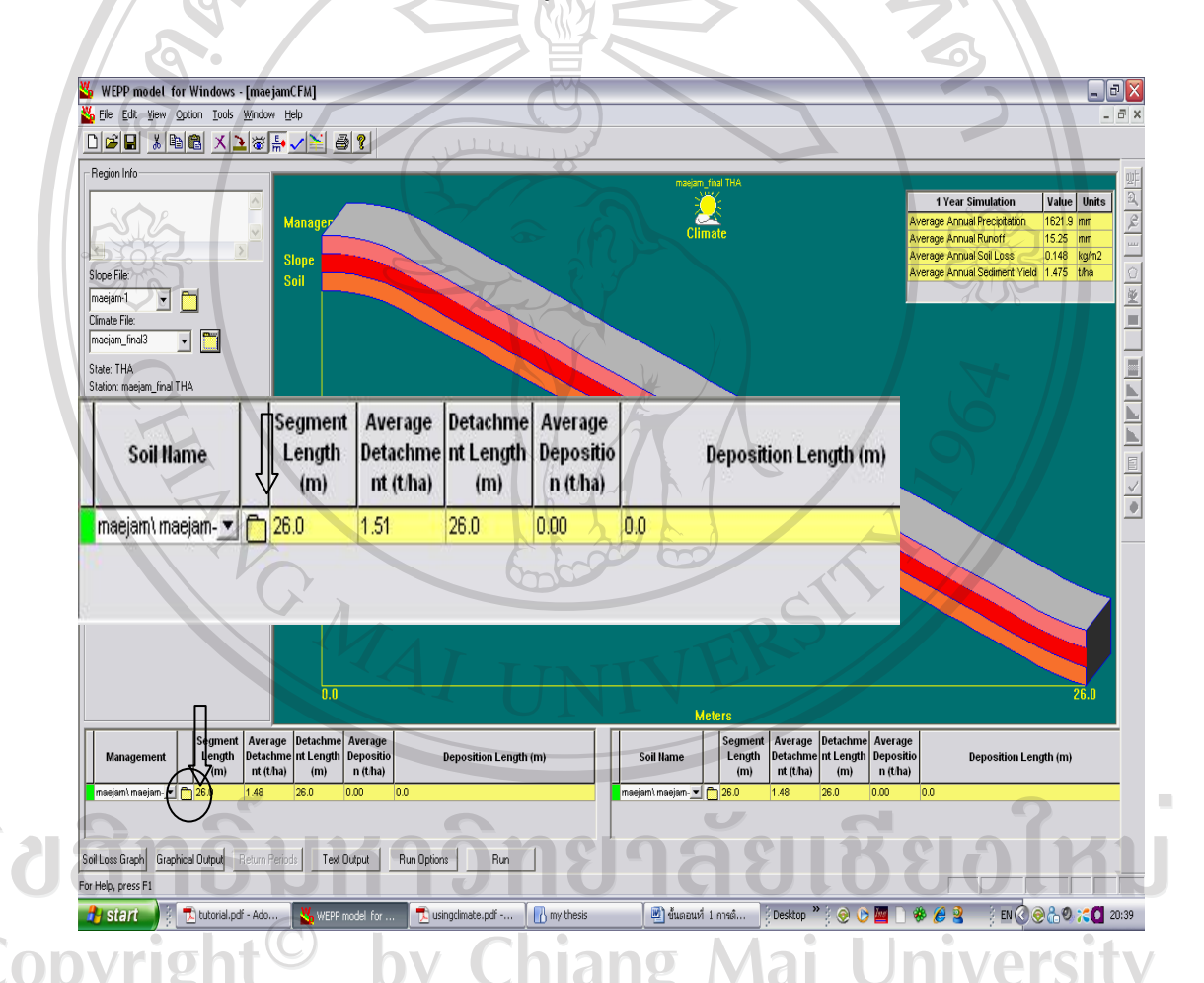

*รูปที่ 3.19 แสดงวิธีการเขาสูการสรางขอมูล*ขอมูลดานพืชและการจัดการ*ในโปรแกรมแบบจําลอง WEPP*

เมื่อเขาไปในปจจัยดานพืชและการจัดการแลว จะมีหนาตางที่มีลักษณะเปนตาราง โดย ขั้นตอนแรกผูใชควรทําการแกไขวันปลูกวันเตรียมแปลงวันเก็บผลผลิต (รูปที่ 3.20) โดยการคลิก ขวาที่วันที่และเลือก Edit Date จากนั้นเลือกวันที่และกิจกรรมที่ไดดําเนินการตั้งแตกระบวนการ เตรียมแปลง การปลูกจนไปถึงวันเก็บเกี่ยวผลผลิต

| <b>Num</b>           | <b>Date</b>     | Ope          | Edit Date                                     | <b>Name</b>             |       |      | ₩         |      |     | Comments |     |
|----------------------|-----------------|--------------|-----------------------------------------------|-------------------------|-------|------|-----------|------|-----|----------|-----|
|                      | 1M <sub>M</sub> | Initial Cont | Edit Operation                                | $M_{\text{sr}}$ corn    |       |      |           |      |     |          |     |
|                      | 4/15/1          | Tillage      | Copy<br>Cut                                   | DW.                     | Month |      |           | Year |     |          |     |
| з                    | 4/25/1          | Tillage      |                                               | ivator, secondary tilla |       | Apr. |           |      |     |          | ×.  |
|                      | 5/1/1           | Tillage      | Delete rows                                   | <b>Disk</b>             | Sun   |      | ₩.        | ea   | Thu | Fri      | Sat |
| 5                    | <b>5/10/1</b>   | Tillage      | Insert row<br>Paste.                          | louble disk openers     | w     | Jun  |           |      |     |          |     |
| 6                    | 5/10/1          | Plant - An-  |                                               | ferson IA, High produ   |       |      |           |      |     |          |     |
|                      | 6/5/1           | Tillage      | Insert Rotation File<br>Save as Rotation File | , row, multiple sweet   |       |      |           |      |     |          |     |
| 18                   | 10/15/1         | Harvest -    |                                               | ferson IA, High produ   |       |      |           |      |     |          |     |
| 9                    |                 |              | Change Year<br>m                              |                         |       |      |           |      |     |          |     |
| 10                   |                 |              | e                                             |                         |       |      | <b>DK</b> |      |     | Cancel   |     |
|                      |                 |              | <b>A</b>                                      |                         |       |      |           |      |     |          |     |
| 11<br>4 <sup>o</sup> |                 |              | $\overline{\phantom{0}}$                      |                         |       |      |           |      |     |          |     |

*รูปที่ 3.20 แสดงวิธีการสรางวันที่และกิจกรรมดานการจัดการในตารางดานพืช และการจัดการ*

หลังจากกําหนดวันที่เสร็จแลว ใหกดตรงกลองดานขางของแตละกิจกรรมและทําการ บันทึกขอมูลที่ไดจากการเก็บตัวอยางและที่ไดจากการประเมินคาลงไปลงไปในตาราง ดังรูปที่ 3.21

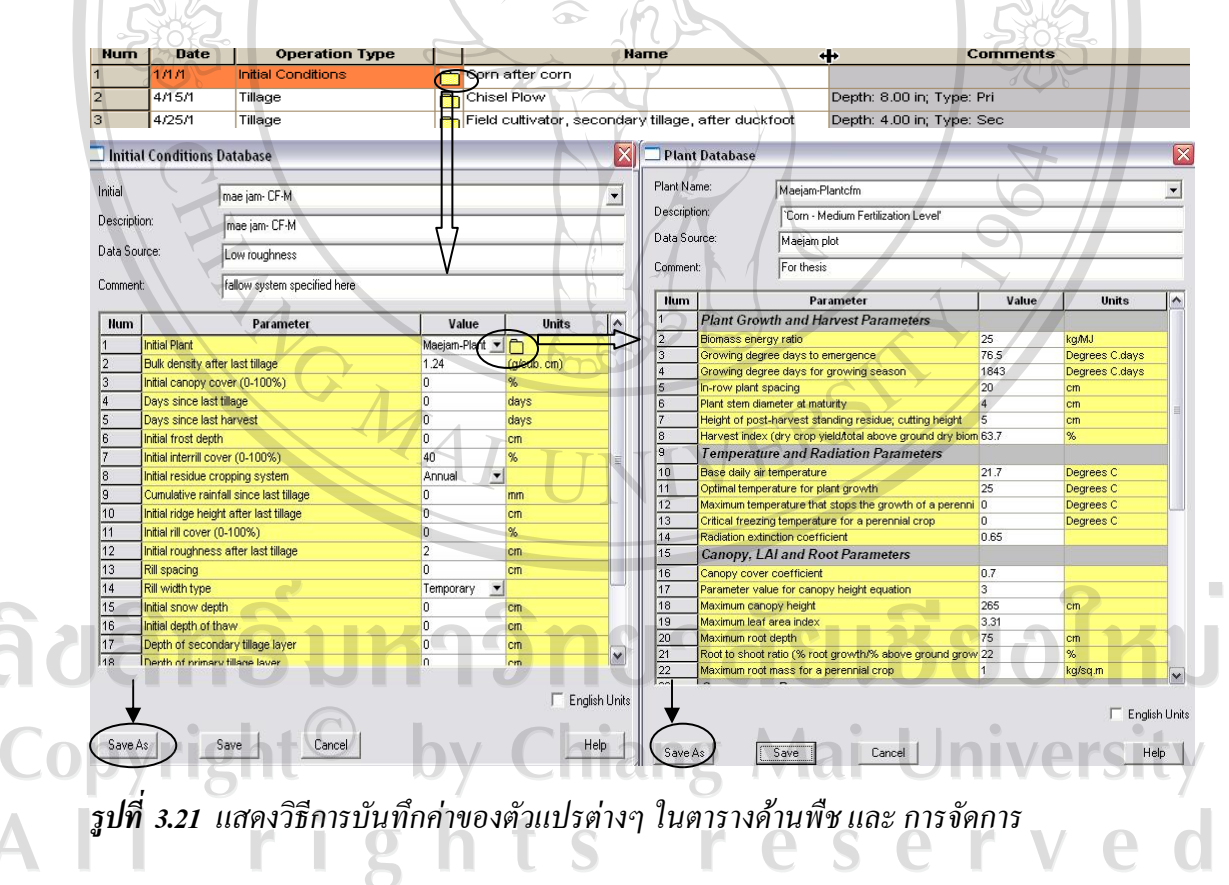

หลังจากทำการบันทึกข้อมูลเสร็จแล้วให้ผู้ใช้กด SAVE AS เพื่อที่จะตั้งเป็นข้อมูลด้านพืช และข้อมูลด้านการจัดการใหม่ โดยวิธีการคล้ายกับการสร้างข้อมูลด้านความลาดเท และข้อมูลดิน

### **3.5.5 การประเมินปริมาณการไหลบาของน้ําผิวดนิ และการชะกรอนโดยใชแบบจ ําลอง**

หลังจากที่ทำการสร้างข้อมูลปัจจัยต่างๆที่จำเป็นสำหรับการประเมินค่าในแบบจำลองแล้ว ผู้ใช้จะทำการประเมินโดยเลือกผ่านไอกอน RUN ดังรูปที่ 3.22 ผลที่ได้จากการประเมินจะแสดงอยู่ บริเวณมุมขวามือของหนาตาง

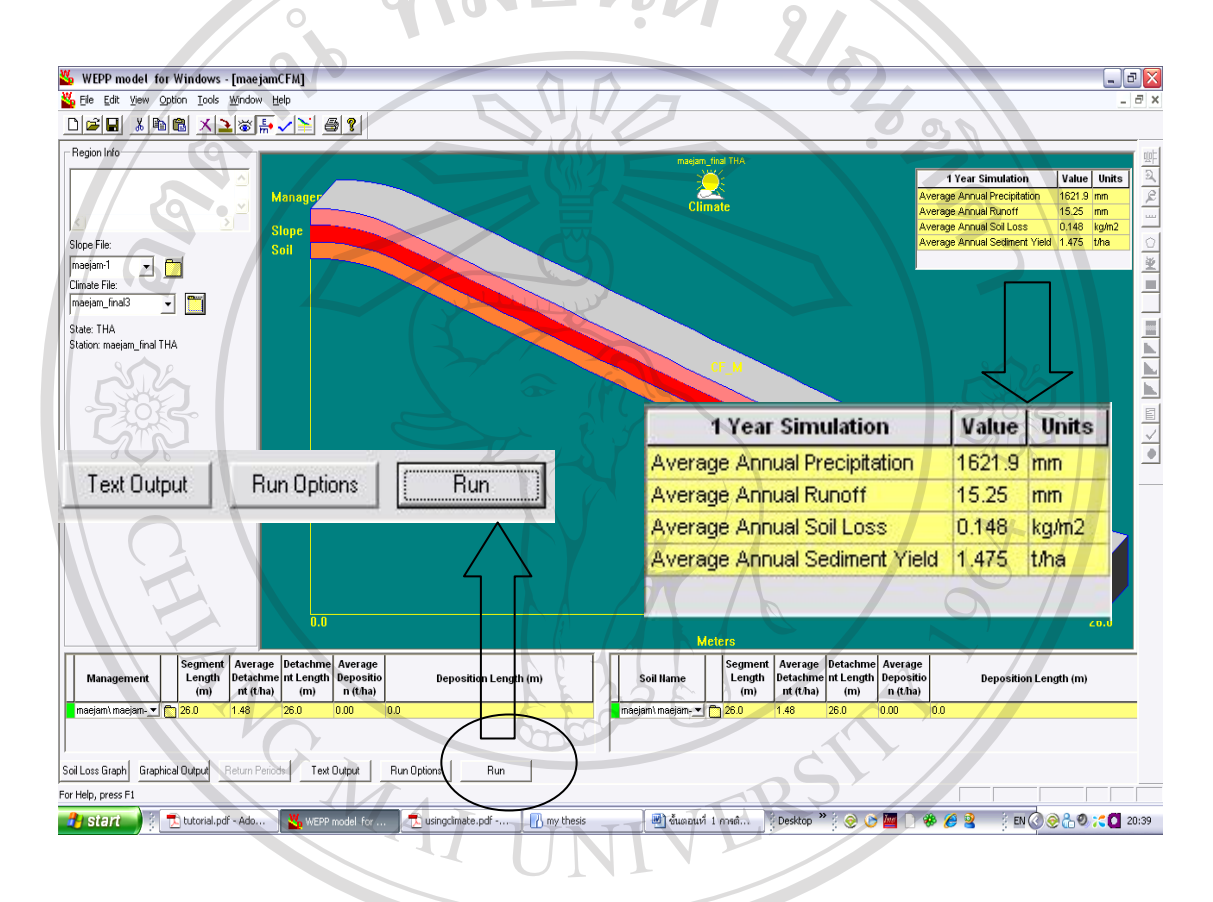

*รูปที่ 3.22 แสดงการประเมินปริมาณการไหลบาของน้ําผิวดิน และการชะกรอนโดยใชแบบจําลอง*

ลิขสิทธิ์มหาวิทยาลัยเชียงไหม Copyright<sup>©</sup> by Chiang Mai University All rights reserved

#### **3.6. การวิเคราะหทางสถิติ**

**ANGWAI** 

**(i)** นําขอมูลปริมาณการไหลบาของน้ําผิวดิน และการสูญเสียดินจากการชะกรอนที่ไดจาก การประเมินโดยใชแบบจําลอง WEPP เปรียบเทียบกับคาที่วัดไดจริงจากแปลงทดลองภายใตวิธีการ ปลูกพืชเชิงอนุรักษ 3 วิธีคือ CP, CP-BM และ CF-M รวมทั้งจากแปลงที่วางเปลา (Ba) โดยใชการ หาคาสหสัมพันธและสรางสมการความสัมพันธระหวางคาที่ประเมินไดจากแบบจําลองคือ ปริมาณ การไหลบาของน้ําผิวดินจากการชะกรอน (Estimated Runoff, Estimated -Ro) และการสูญเสียดิน (Estimated Soil loss, Estimated-Sl) เปรียบเทียบกับคาดังกลาวที่วัดไดจากแปลงทดลองคือ Measured-Ro และ Measured-Sl

**(ii)** เปรียบเทียบขอมูลและประสิทธิภาพของแบบจําลอง Water Erosion Prediction Project และการสูญเสียดินที่วัดไดจริงจากแปลงทดลองโดยวิธี Root Mean Square Error (RMSE)

ลิขสิทธิ์มหาวิทยาลัยเชียงใหม่ Copyright<sup>©</sup> by Chiang Mai University All rights reserved